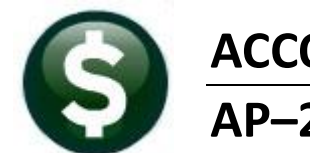

# **ACCOUNTS PAYABLE AP-250 VOIDING CHECKS**

This document explains how to void checks (including printed, manual, wire, and "no check" items) in the AUC financial management application. The process allows voiding a single check, multiple checks, all the checks in a warrant, or a consecutive range of checks. In addition, a spreadsheet of non-consecutive checks can be uploaded for voiding.

# **TABLE OF CONTENTS**

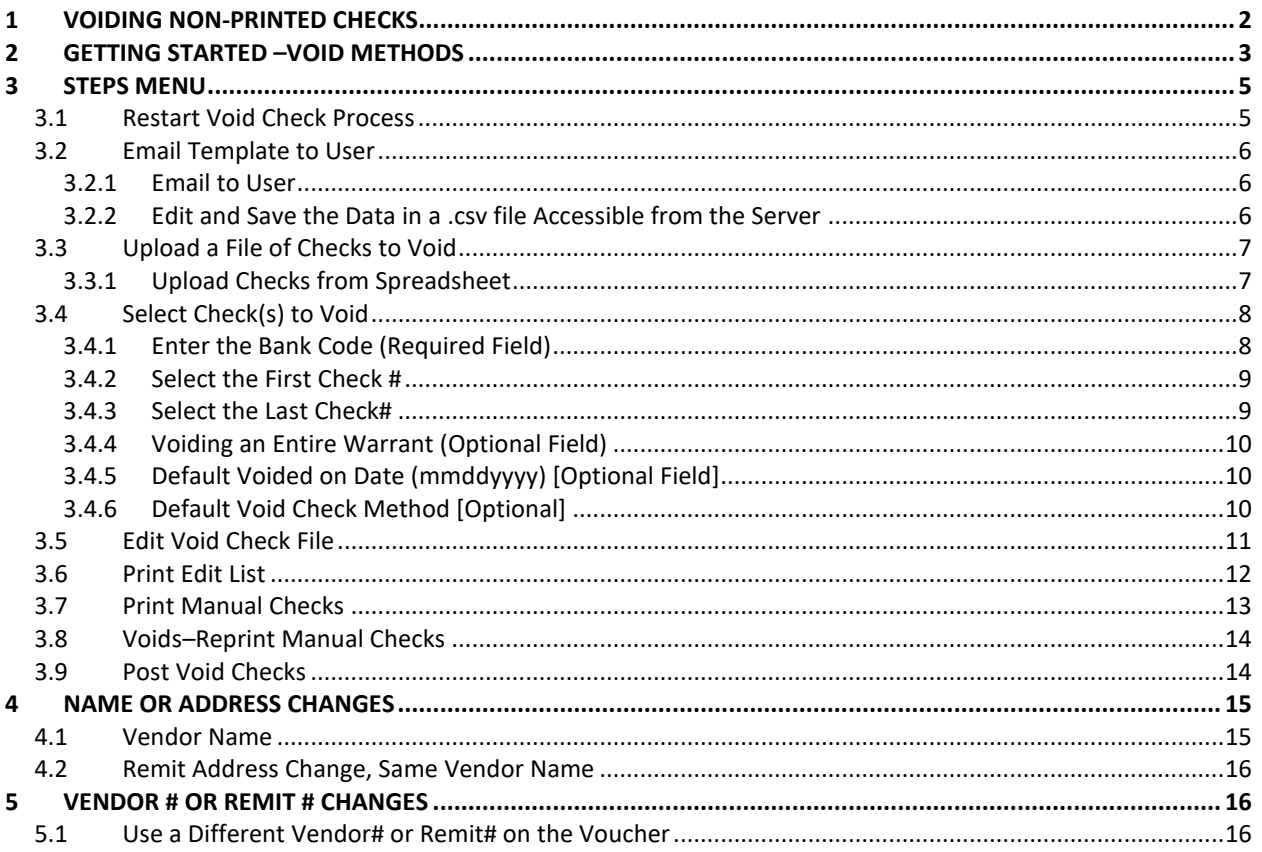

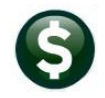

## <span id="page-1-0"></span>**1 Voiding Non-Printed Checks**

The **AP Disbursement** posting automatically sets the **Clear Date** for **No Checks, ACH** and **Wires**. The system sets the clear date to the posting date, as it is assumed that these payment types should be cleared automatically.

The void process will not allow voiding a cleared check. To void a non-printed check, first delete the clear date. Locate the check on the **Bank Account Management** screen.

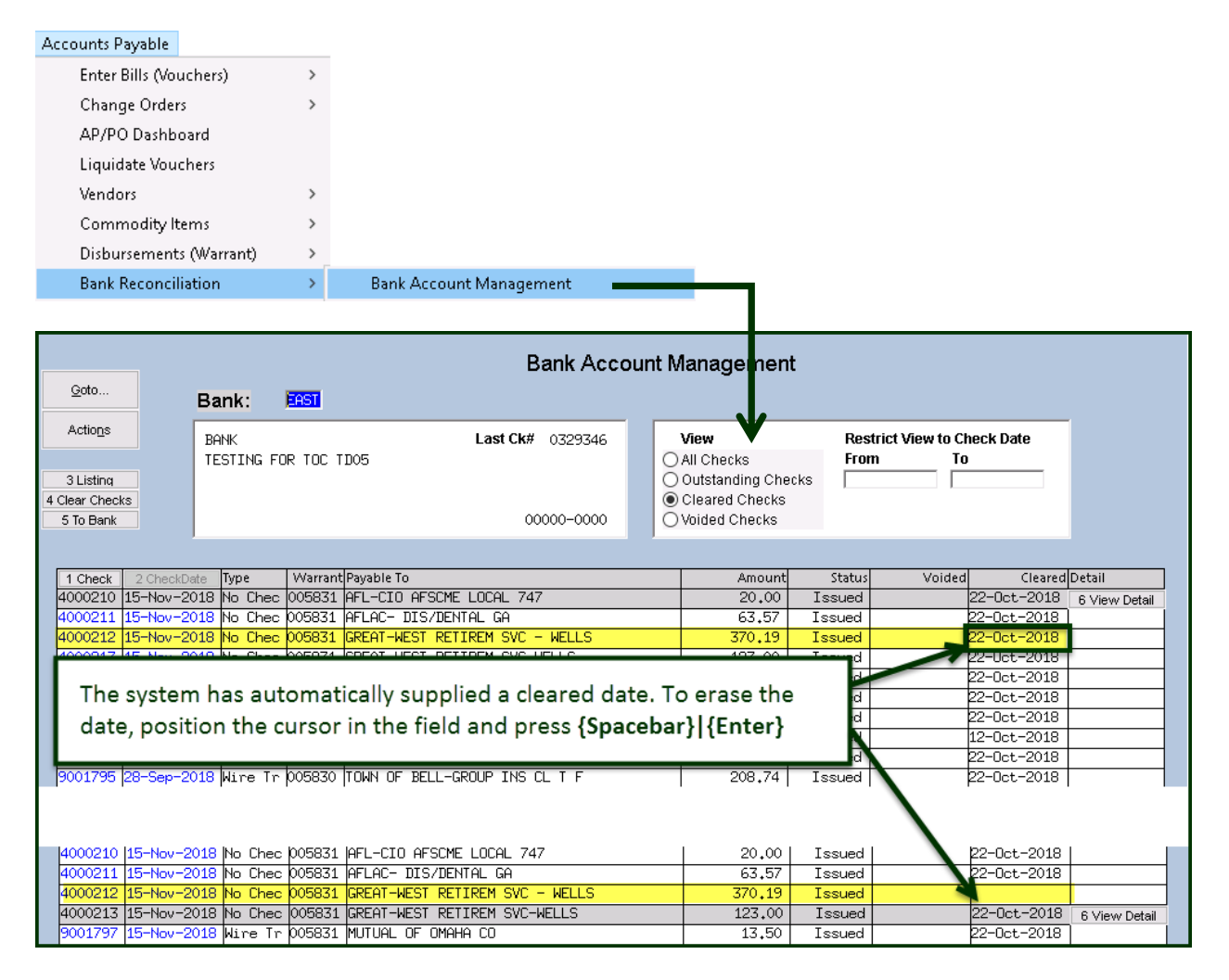

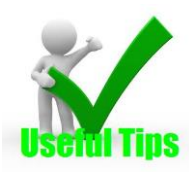

If a no check was processed and instead should have been a printed check, select the **"Cancel check and replace with manual"** check option. This will void the check and replace it with a printed manual check. No change order is required. Remove the clear date of the no check prior to voiding as shown above.

**Select Method below for Voiding Check** 

1 Cancel check and replace with manual check

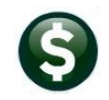

ADMINS Unified Community ADMINS Unified Community

<span id="page-2-1"></span>

# <span id="page-2-0"></span>**2 Getting Started –Void Methods**

#### Select Method below for Voiding Check

- 1 Cancel check and replace with manual check
- $2$   $\bigcirc$  Cancel check and vouchers
- 3 O Cancel check and reopen vouchers for later payment
- $4$   $\bigcirc$  Tailing Cancel check and replace with Manual Check

When voiding a check, select from one of four methods, depending on the reason for voiding the check. Each method has a different impact on the system. See the table below for an explanation of when to use a specific method and what the associated accounting impact is within the system.

<span id="page-2-2"></span>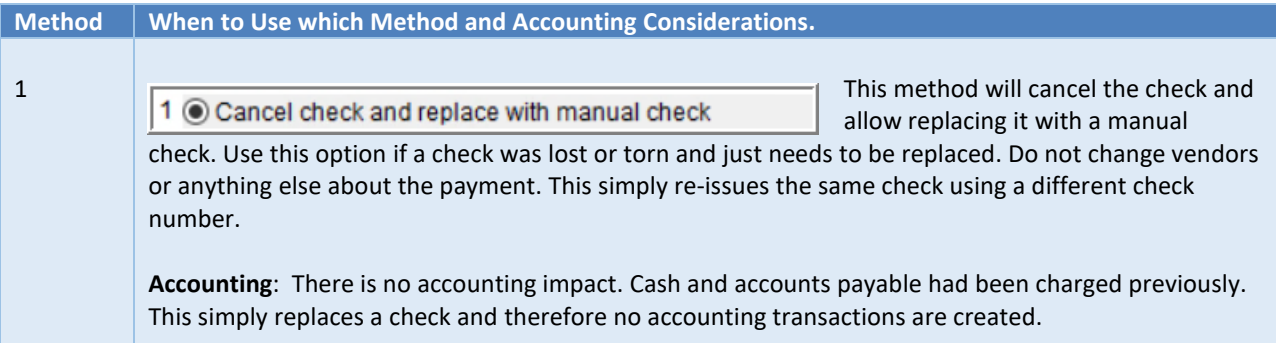

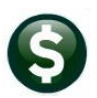

#### ADMINS Unified Community and a series of the Accounts Payable

Voiding Checks AP–250

<span id="page-3-0"></span>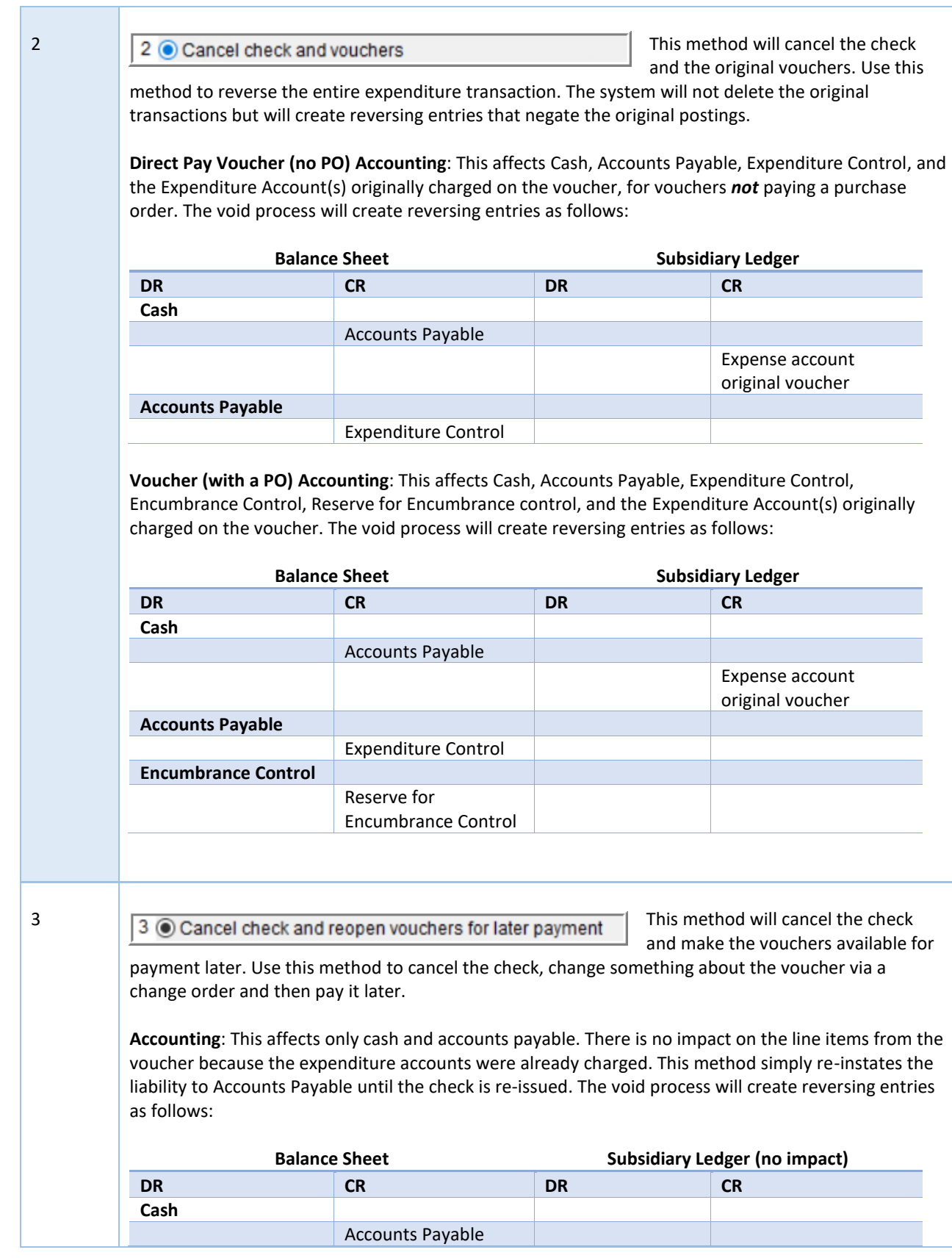

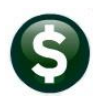

#### ADMINS Unified Community Accounts Payable

Voiding Checks **AP**–250

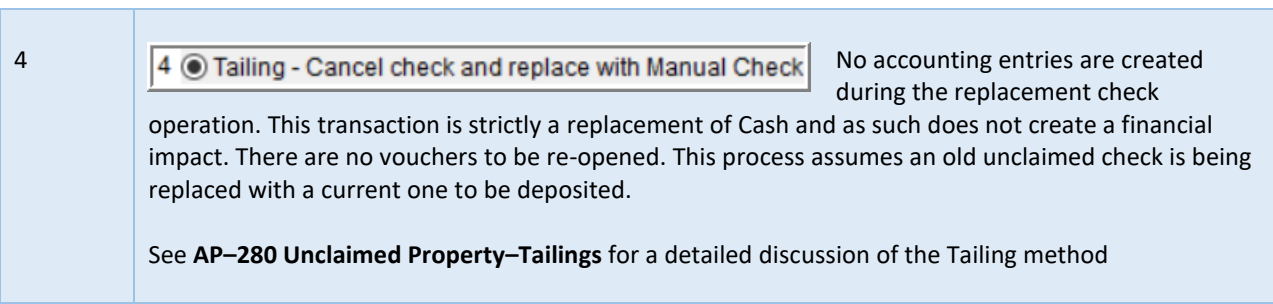

# <span id="page-4-0"></span>**3 Steps Menu**

Click **Accounts PayableDisbursementsAP Void Check Processing:**

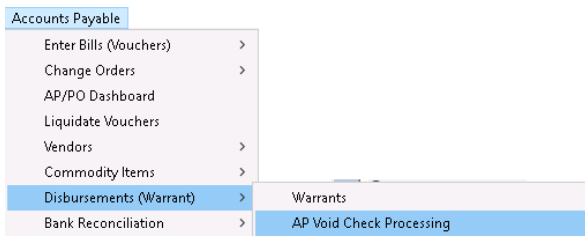

The steps menu for AP Void Check Processing:

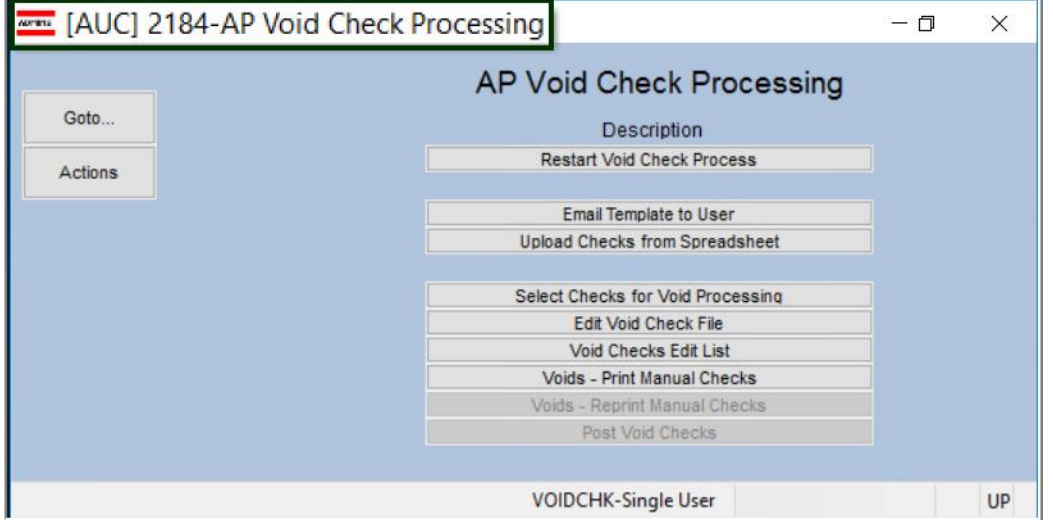

### <span id="page-4-1"></span>**3.1 Restart Void Check Process**

#### **Restart Void Check Process**

The system creates work files during the process. It does not update any live files until the post void checks step is complete. Use the Restart process if void checks processing had begun but needed to be restarted either to select another void method or to select a different range of checks. Restarting clears out all the work files and starts from the beginning. No live files will be updated.

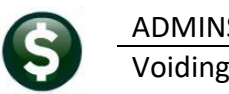

#### <span id="page-5-0"></span>**3.2 Email Template to User**

Email Template to User

<span id="page-5-1"></span>This [step](#page-6-1) is only used when uploading a file of checks to be voided. See the step described in section [3.3 below.](#page-6-1)

#### **3.2.1 Email to User**

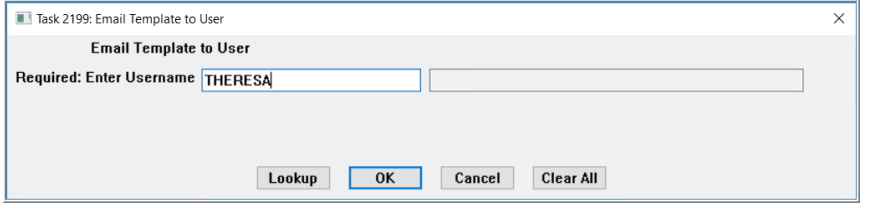

The system will present a prompt, requiring that a username be entered directly or selected from the lookup. The username must exist either as an AUC user or in the AUC Email

<span id="page-5-2"></span>Users table (see **SY–155 Email Users**).

#### **3.2.2 Edit and Save the Data in a .csv file Accessible from the Server**

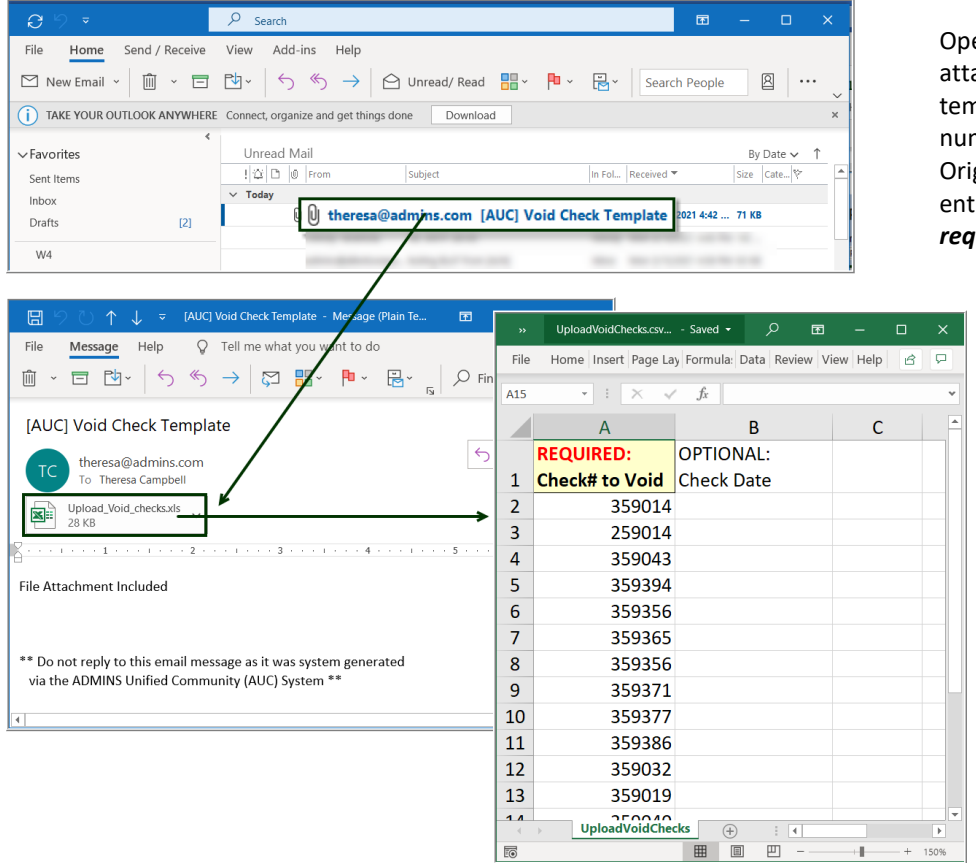

en the email; open the ached spreadsheet nplate. Enter each check nber to be voided. ginal check dates may be ered but are not *uired* for this process.

> Save the file as a .csv file in a folder that is accessible from the server. **ADMINS**

recommends using the common transfer directory. See example below.

ADMINS Unified Community Accounts Payable

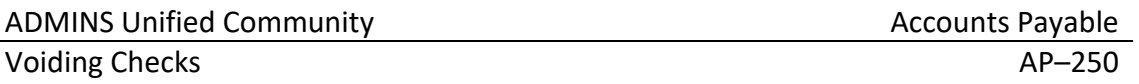

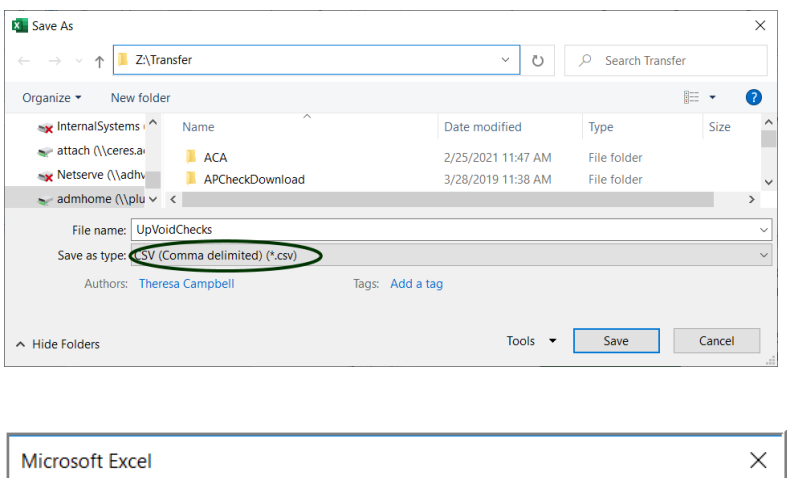

Some features in your workbook might be lost if you save it as CSV (Comma delimited).

**No** 

The system will prompt to confirm when saving an **Excel®** sheet as CSV; click on **[Yes]** to save the file as CSV and then close the file to make it available for the upload.

### <span id="page-6-1"></span>**3.3 Upload a File of Checks to Void**

Do you want to keep using that format?

Yes

This process can be used to upload several checks where the check numbers are not sequential. The first step is to [email the spreadsheet](#page-5-0) template and create the list of checks to void. When the spreadsheet is complete, save the spreadsheet as a CSV file and upload it into the void check process.

The checks will then be available in the **[Edit Void Check File]** step for further processing

Help

#### <span id="page-6-0"></span>**3.3.1 Upload Checks from Spreadsheet**

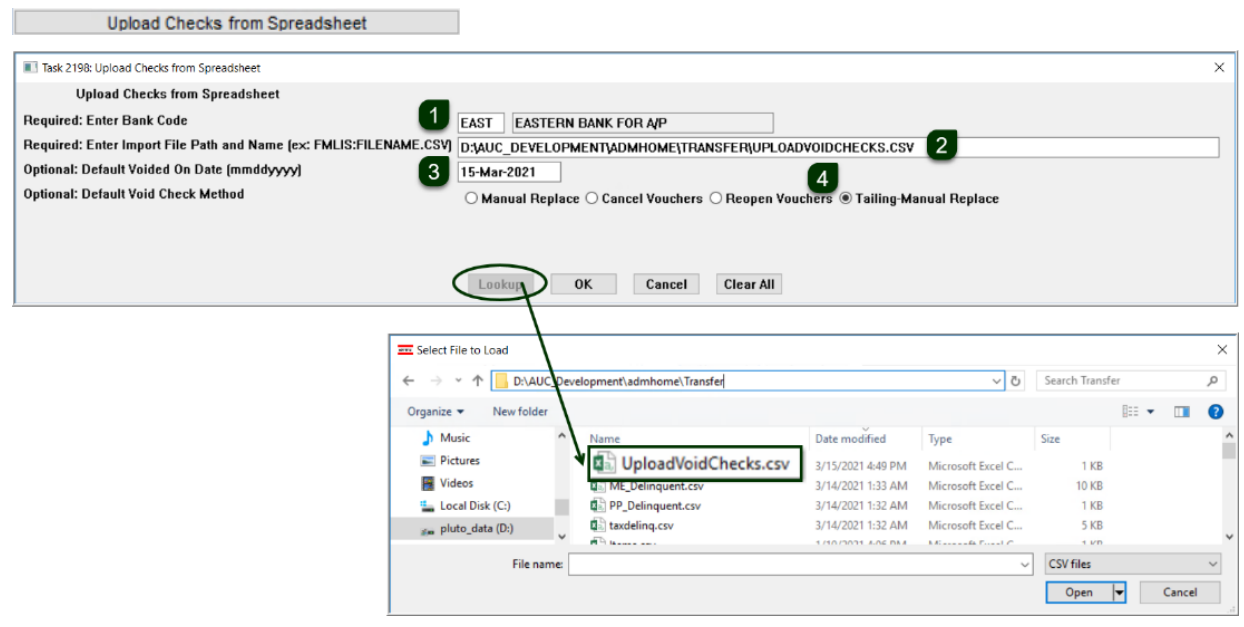

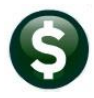

This step uploads the checks from the spreadsheet. Duplicates are discarded; invalid check numbers will be displayed on the error report; duplicates and invalid numbers will not prevent the upload of the remaining valid checks for voiding.

- 1. The bank code must be entered; if checks to be voided were issued from more than one bank, create an upload spreadsheet for each bank.
- 2. Use the **[Lookup]** to select the **.CSV** file.
- 3. Enter a default voided on date (this is optional, but if there are many checks, enter a date to be applied to all checks as the default Void date).
- 4. If these are tailing checks, select **Tailing – Manual Replace** (see also **AP–280** in the **AP Help Reference Library**)

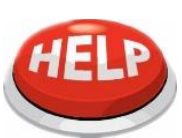

#### **Are these Tailing Checks?**

If these are tailing checks, the tailing vendor must exist as a valid vendor in the vendor database. Enter the tailing vendor number on the first record; page down to the next record; click in the vendor field and use **Ctrl|C** to add the same tailing vendor to each void.

#### <span id="page-7-0"></span>**3.4 Select Check(s) to Void**

Select Checks for Void Processing

If the Upload Checks step was used, more voids may be added. If the Upload Checks step was not used, this is the starting point for Void processing. Click "**Select Checks for Void Processing**" to start the cycle.

#### <span id="page-7-1"></span>**3.4.1 Enter the Bank Code (Required Field)**

Enter the required bank code directly or select using the **[Lookup]**. The required check numbers may be entered directly or selected from the lookup.

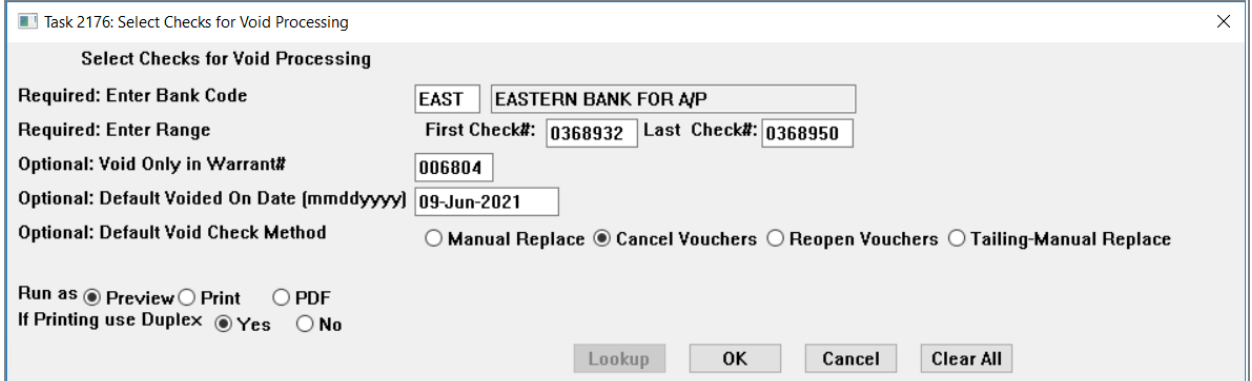

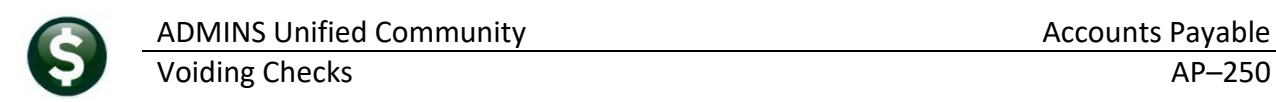

#### <span id="page-8-0"></span>**3.4.2 Select the First Check #**

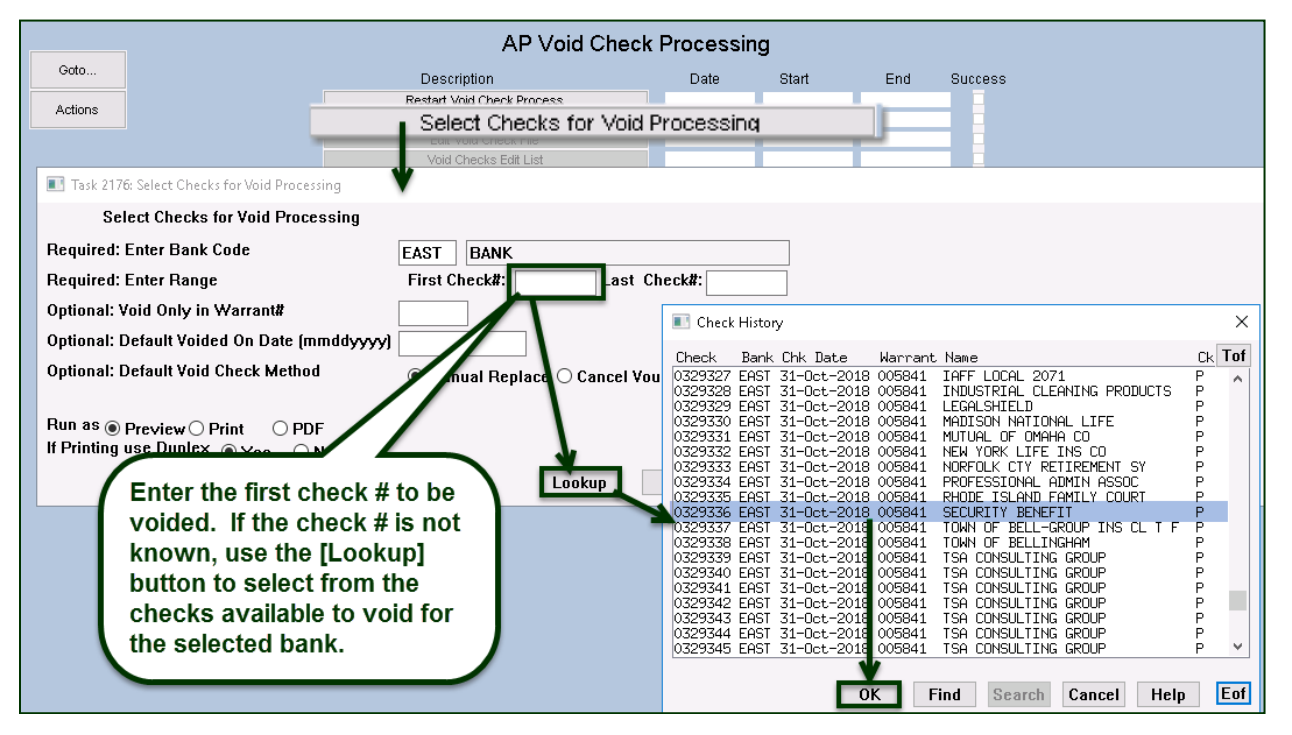

#### <span id="page-8-1"></span>**3.4.3 Select the Last Check#**

If voiding **only one Check,** then the **First Check#** and **Last Check#** will be the same. If voiding a **consecutive range** of checks, the **First Check#** must be *lower* than the **Last Check#**. If voiding a **non-consecutive range** of checks, supply the first range and collect them. Then run the process again for the next range, adding to those already collected, or use the [\[Upload Checks from Spreadsheet\]](#page-6-0) method.

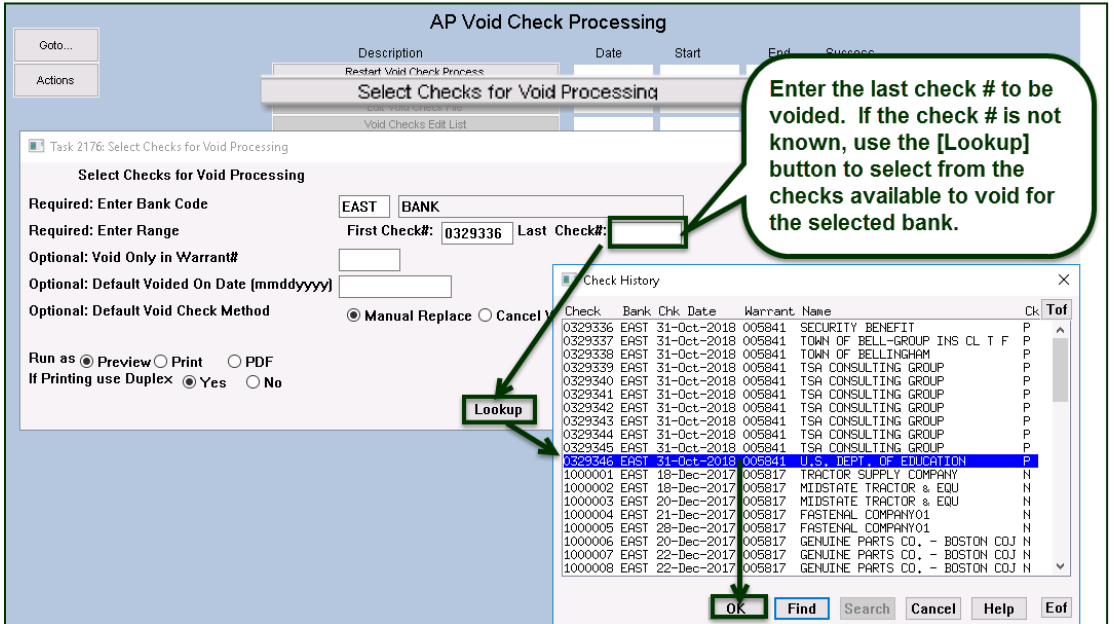

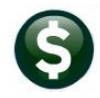

#### <span id="page-9-0"></span>**3.4.4 Voiding an Entire Warrant (Optional Field)**

Sometimes an entire warrant must be voided after the warrant has been posted. To do so efficiently, without intervention from **ADMINS** and preserving an audit trail, a warrant number may be specified in the prompt.

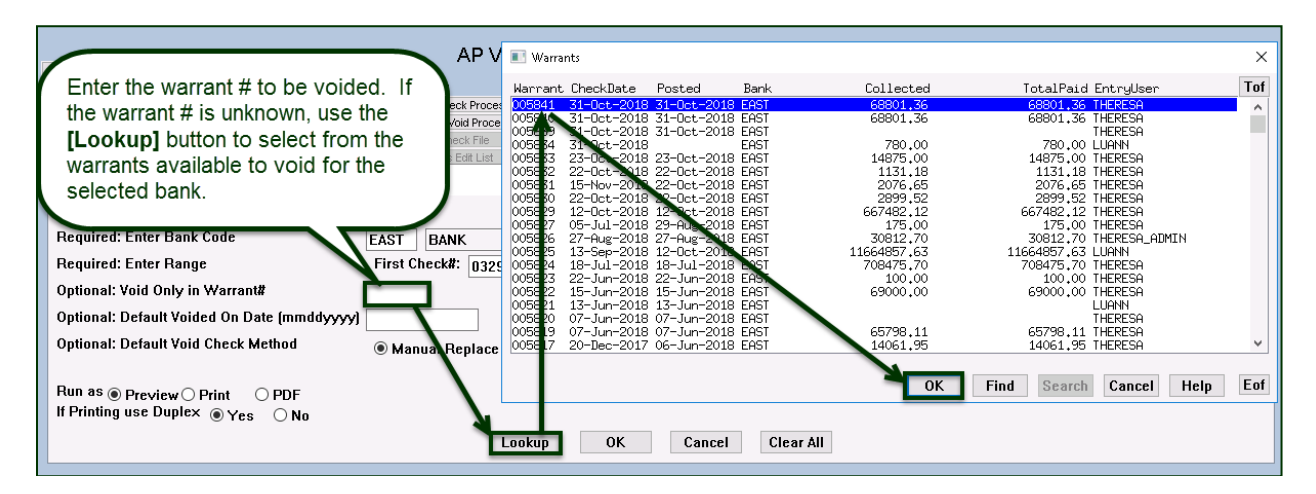

#### <span id="page-9-1"></span>**3.4.5 Default Voided on Date (mmddyyyy) [Optional Field]**

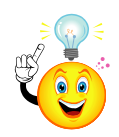

Enter a date directly or select it from the lookup.

Tip: set the void date to be the current date. If voiding from a prevoius fiscal year, check with the Town accountant to ask what date to use for the void.

### <span id="page-9-2"></span>**3.4.6 Default Void Check Method [Optional]**

Select the radio button for the default void check method. The methods are described in detail in sectio[n 2.](#page-2-1) The method may be overridden for any checks in the Edit Void Check File entry screen.

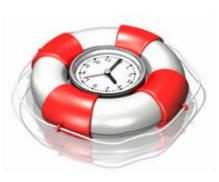

If voiding an entire warrant, to save time, fill in the optional fields on the prompt. The default date and methods will be used for all the checks selected for void processing, eliminating the need to enter a date and void method for each check on the subsequent **Edit Void Check File** screen. The defaults may be overridden for individual checks in the **Edit Void Check File** screen if desired.

Once all the parameters are entered, click the **[OK]** button to run the selection process. The system will display a notice when the selection process has been completed:

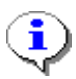

This process will select only un-cleared checks. Non-printed checks are automatically given a clear date when issued. If voiding a non-printed check, first remove the clear date. See Sectio[n 1](#page-1-0)**.**

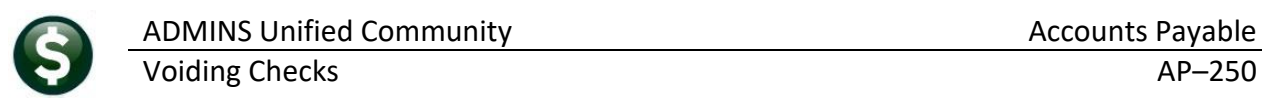

#### <span id="page-10-0"></span>**3.5 Edit Void Check File**

**Edit Void Check File** 

Select the void check method and enter the void date on this screen for each check to be voided. No other changes may be made. Be sure to verify that the desired check is the same as the check being displayed.

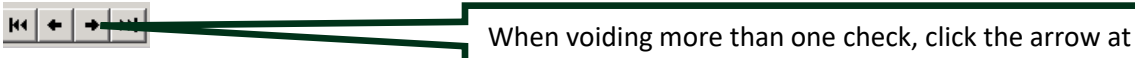

the top of the screen to advance to the next record.

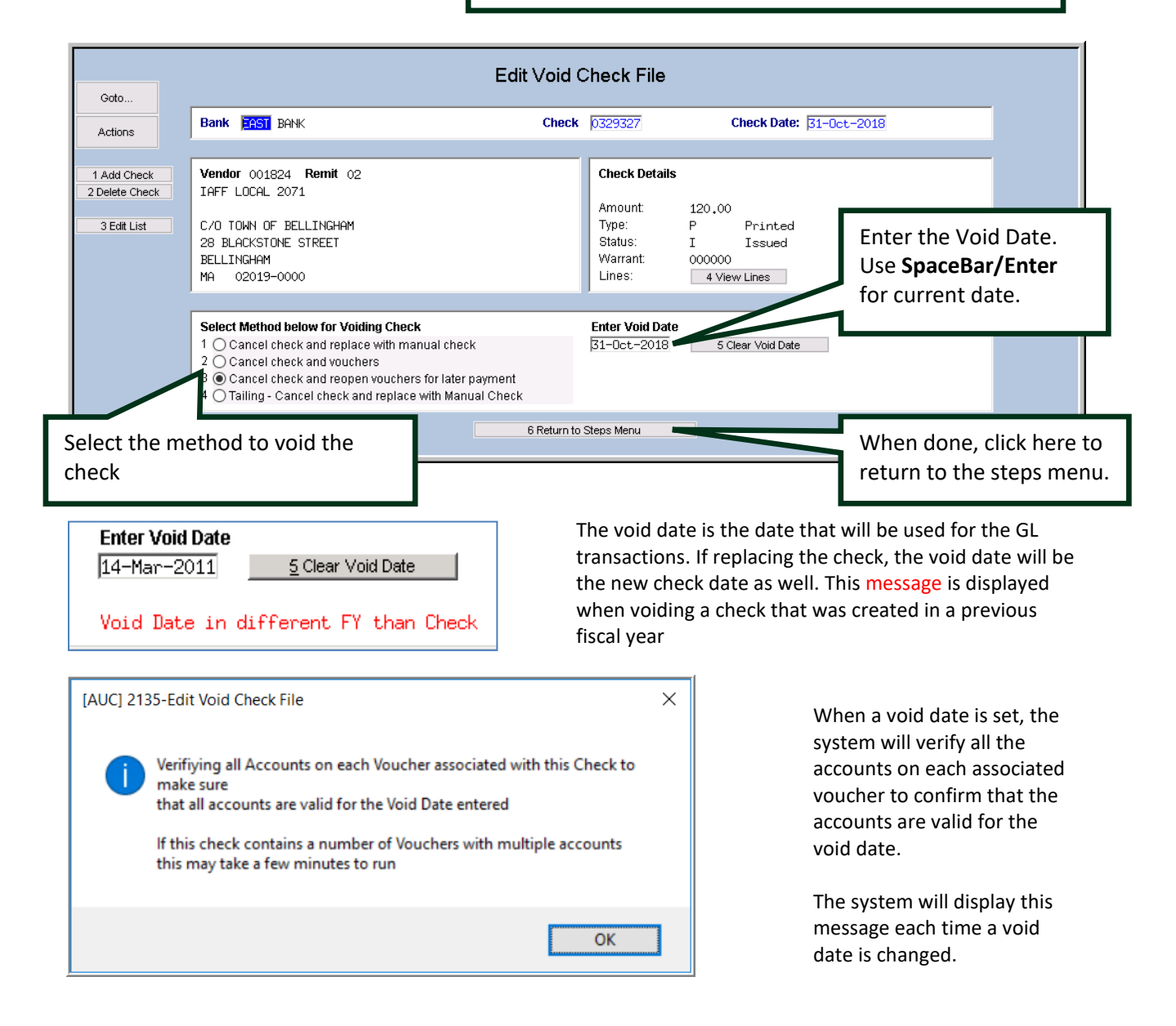

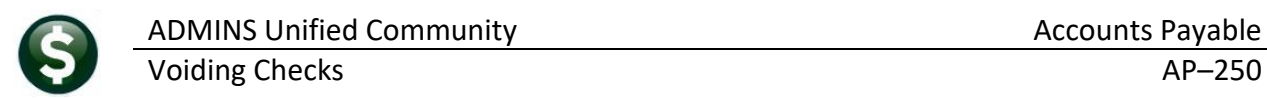

### <span id="page-11-0"></span>**3.6 Print Edit List**

Void Checks Edit List

Click the Edit List button to produce a listing of checks to be voided and the methods by which they will be voided. This is a REQUIRED step; the posting cannot be completed unless the edit list is run.

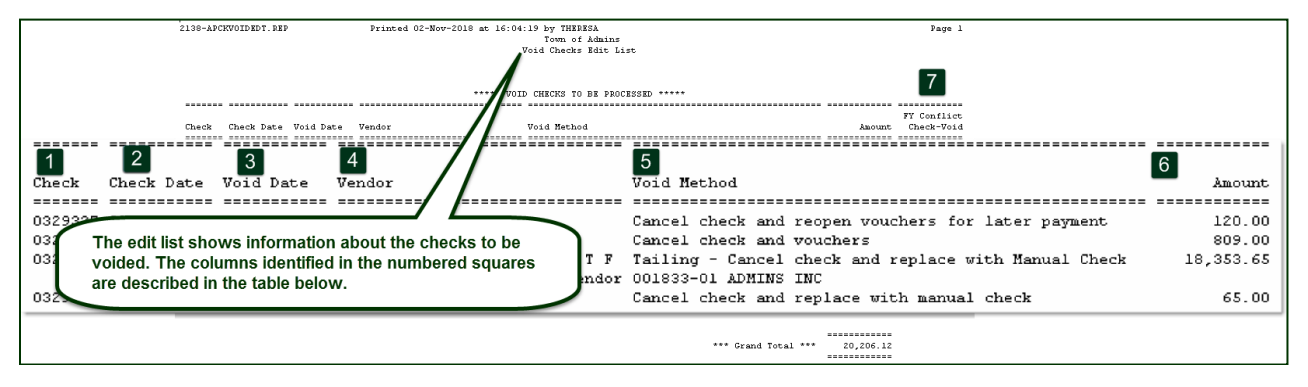

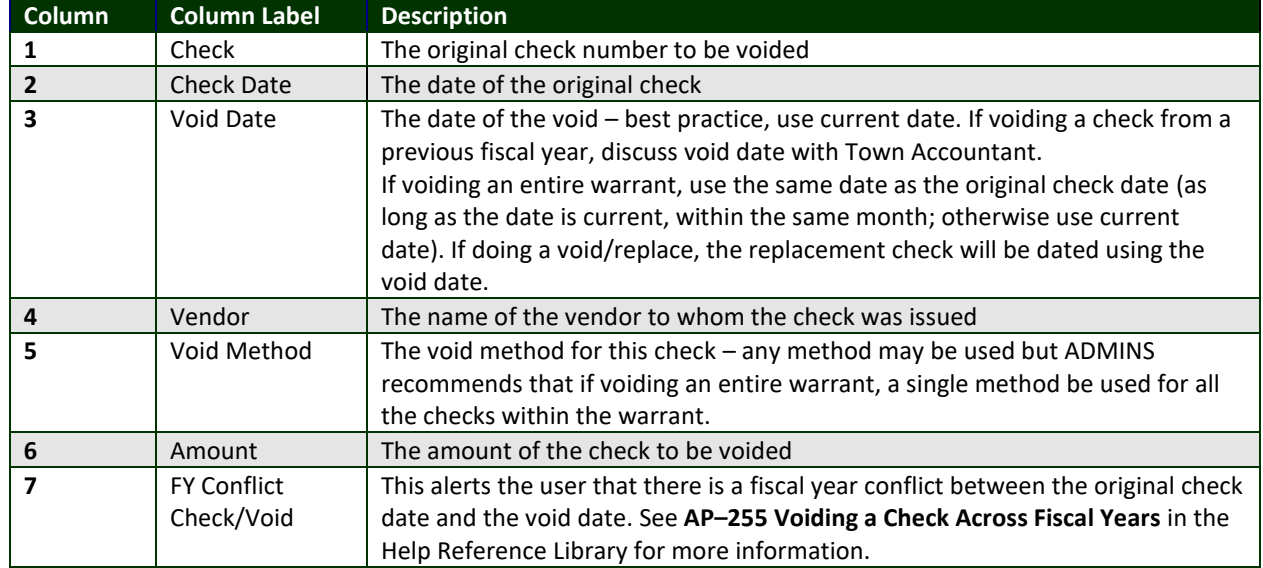

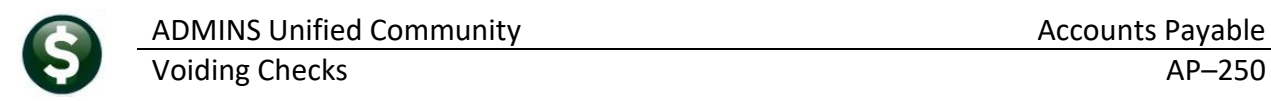

### <span id="page-12-0"></span>**3.7 Print Manual Checks**

**Voids - Print Manual Checks** This step will be available only if a check is marked to void that is using the used the method called  $\odot$  Cancel check and replace with manual check  $\vert$  Otherwise, this step will be grayed out and unavailable for use.

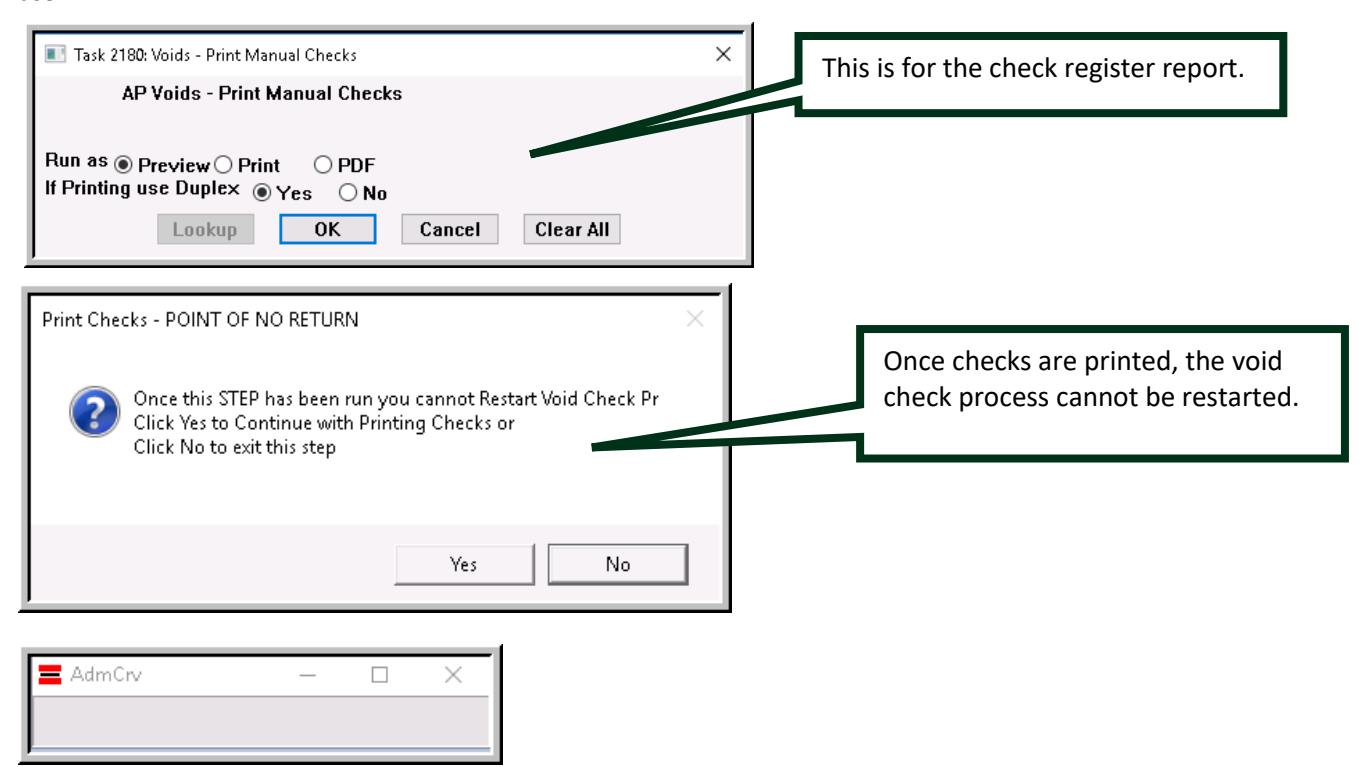

The **AdmCrv** progress bar will be displayed while the checks are being rendered for printing.

The checks will appear in the **ADMINS Crystal Reports** Viewer (ADMCrv)window. Click the printer icon to direct the output to the printer used for checks. This is the same process used for printing the original checks, so be sure to use a printer that is loaded with check stock and MICR toner.

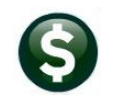

Help

 $-$  291959<br> $-$  291960

A HP5  $\Box$ 

Status:

Comment:

 $C$  All

Ò

ADMINS Unified Community Accounts Payable Accounts Payable

CRYSTAL S 3 E B  $\blacktriangleright$   $\blacksquare$  <br> <br> <br> <br> | 1  $12$   $m$   $m$  $\mathbb{N}$  $\blacktriangleleft$ Main Report  $\overline{\text{Z}}$ General | Layout | Select Printe HP LaserJet 4000 Series PCL HP5 on nike (from ZEUS) in session 6  $\Box$  $\vert \cdot \vert$ Ready  $\Box$  Print to file Preferences Location: topip printer port  $\mathsf{Find} \mathsf{Printer} ...$ Manual Warrant 005715 Page Range Number of copies: 1 골  $\cap$  Selection C Current Page Pages:  $\boxed{1.2}$  $\overline{\mathbb{M}}$ Collat  $\frac{1}{\sqrt{2}}$ 14-Mar-2011 Enter either a single page number or a single<br>page range. For example, 5-12  $Pint$  $\ensuremath{\mathsf{Cancel}}$ \$\*\*440.40

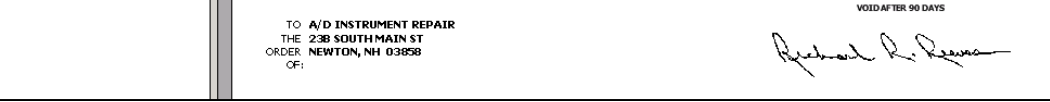

<span id="page-13-0"></span>When done, close the Crystal Reports application and return to the "steps menu" screen to continue.

### **3.8 Voids–Reprint Manual Checks**

H

If needed, for example if check stock was not placed properly in the printer or a check is damaged, any checks may be reprinted (which will result in a new void and a new check number). For example, check #123 is printed but is damaged – running this step will void check #123 and assign the replacement check the next available check number.

### <span id="page-13-1"></span>**3.9 Post Void Checks**

**Post Void Checks** 

This step will create the accounting transactions described above, update the check history files, update the vendor history, and update the vouchers as needed.

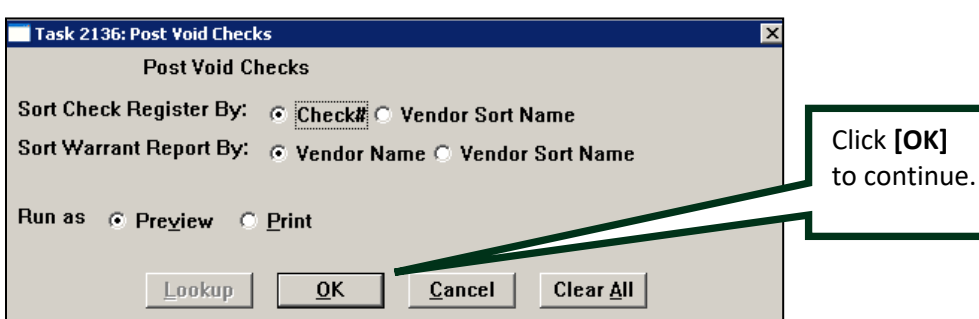

Select the sorting options for the Check Register and the Warrant Report.

Several different reports are produced, including a posting report, check register, and warrant approval report. Print or close reports as needed.

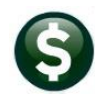

Voiding Checks **AP**–250

- TedRE - VoidChkPst\_2137  $-\Box$   $\times$ File Edit Format Options JB 1 | U | ■ J | ⊟ | (E ||E || ≣ || ∃|| ⊕| Courier New  $-$ |9  $5115$ Page 1 2137-APCKVOIDPST.REP Printed 02-Feb-2021 at 09:29:30 City of ADMINS Void Check Posting Bank Check Check Date Void Date Void Method NewCheck Check Date Amount EAST 0362039 12-Jan-2021 12-Jan-2021 Cancel check and vouchers 180.00 \*\*\* Grand Total \*\*\* 180.00

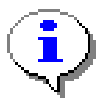

Any accounting transactions created by voiding checks are now in the General Ledger Unposted file awaiting final posting to the Ledgers. For more information on posting to the Ledgers please refer to the Help Reference Library for the LEDGERS module**.**

# <span id="page-14-0"></span>**4 NAME OR ADDRESS CHANGES**

A change to an address or name can be done for an issued check. To **update** either the Vendor NAME or ADDRESS **without changing** the **Vendor#** or **Remit#** on the Voucher, do one of the following:

### <span id="page-14-1"></span>**4.1 Vendor Name**

- 1. Go to **Accounts Payable Vendors Enter Vendors** screen to update the Vendor Name on the vendor# already used on the voucher(s).
- 2. Void the Check and Re-Open the voucher(s[\) \(Option 3\)](#page-3-0) (no change order needed).
- 3. Run the Disbursement process that will include re-opened voucher(s).

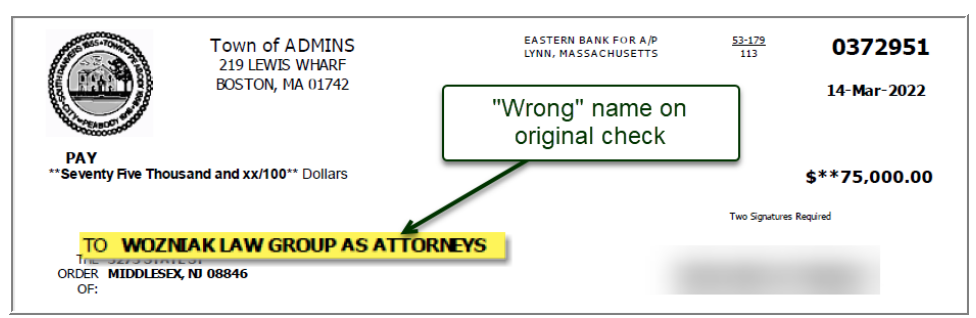

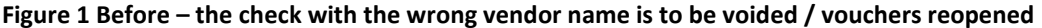

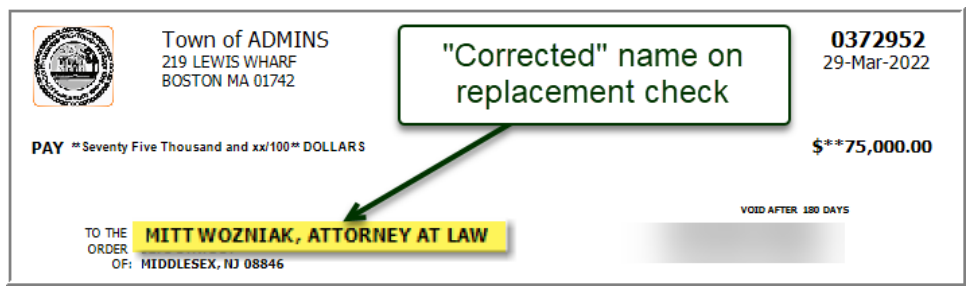

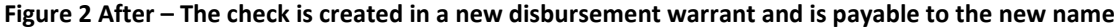

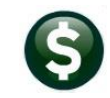

#### <span id="page-15-0"></span>**4.2 Remit Address Change, Same Vendor Name**

- a) Go to **Accounts Payable Vendors Enter Vendors** screen to update the address on the vendor remit used on the voucher(s).
- b) Run the void check process and replace with manual chec[k \(Option 1\).](#page-2-2) The new address will print on the replacement check.

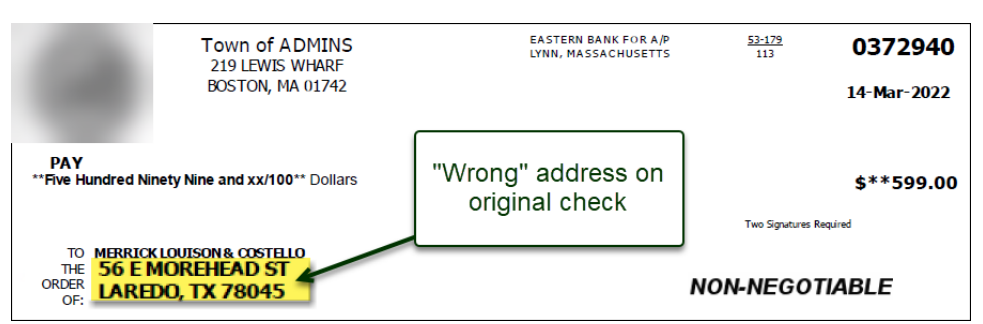

**Figure 3 Use Option 1 to create a replacement check that requires an address change (same vendor # & name)**

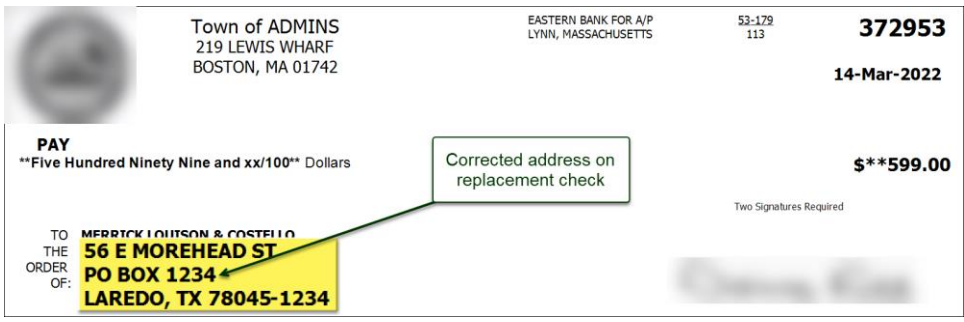

**Figure 4 The replacement check shows the new address (same vendor # and name)**

## <span id="page-15-1"></span>**5 Vendor # or Remit # Changes**

<span id="page-15-2"></span>If the wrong vendor number or remit number was used, do a voucher change order.

#### **5.1 Use a Different Vendor# or Remit# on the Voucher**

- a) Void the check and re-open the voucher [\(Option 3\).](#page-3-0)
- b) Do a change order on the voucher and change the Vendor# and/or remit#. Error check and post the change.
- c) Create a new warrant and process the voucher(s) to create a new check.

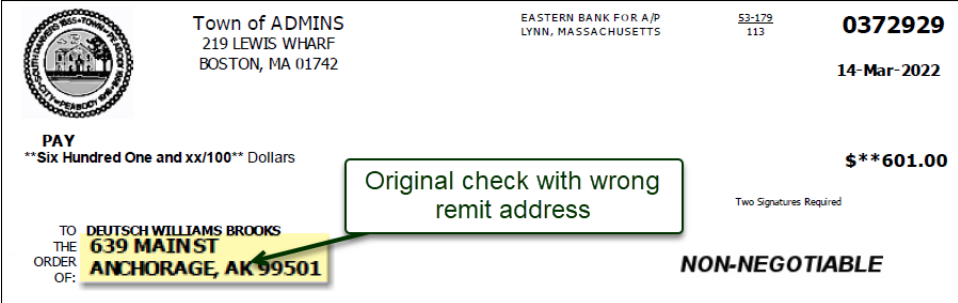

ADMINS Unified Community and a series of the Accounts Payable

Voiding Checks AP–250

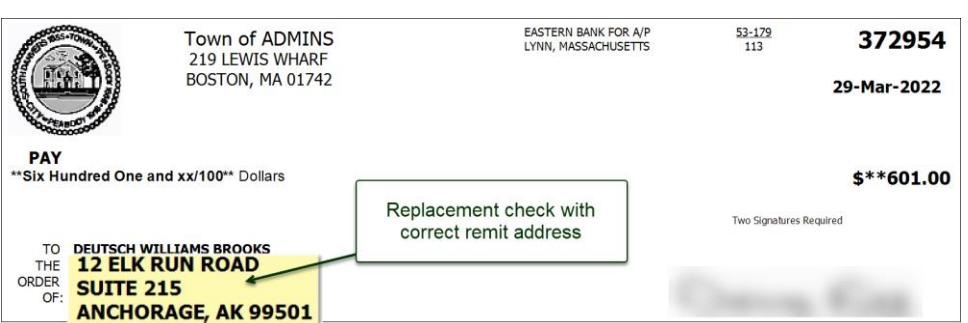